# AirCheck™ G2 Version 5.2 Release Notes

February 2022

AirCheck G2 v5.2 Release Notes briefly describe the New Features included in the release, along with Bug [Fixes](#page-2-0) and a reference to Frequently Asked Questions (FAQs) and Knowledge Base articles online.

# Upgrading to Version 5.2

If you are using AirCheck G2 software version 4.0 or older, an AllyCare support contract is required to upgrade your Aircheck G2 software to version 5.2. There are two ways to upgrade your Aircheck G2 unit:

#### • **Over the Network (Requires software version 3.0.0 or above)**

- a. Make sure your AirCheck G2 is "claimed" in Link-Live.com.
- b. Connect your Aircheck G2 to an Ethernetport.
- c. Press the "Settings" button on the AirCheck G2 home screen.
- d. Select the "Link-Live"option.
- e. Press the "Check for Software Update"button.
- f. Follow the prompts to upgrade your unit to the v5.2 software.
- **AirCheck G2 Manager**
	- a. Download the AirCheck G2 Manager v3.1.485 software from the support page at NetAlly.com (<https://www.link-live.com/downloads>), and install it on aPC.
	- b. Download a copy of the AirCheck G2 v5.2 software (<https://www.link-live.com/downloads>[\),](https://www.link-live.com/downloads) and save it on a computer where the AirCheck G2 Manager v3.1.485 is installed.
	- c. Launch the AirCheck G2 Manager v3.1.485.
	- d. Attach your AirCheck G2 unit to your computer using the USB micro cable supplied with the unit.
	- e. In AirCheck G2 Manager v3.1.485 go to the Device Info screen, select the "Update AirCheck G2 Firmware…" button.
	- f. Follow the prompts to upgrade your unit to the v5.2 software.

### Version 5.2 NewFeatures

This release focuses on enhancing and improving existing functionality on the AirCheck G2:

#### 1. **AirMapper: AP TX Power and QBSS Information on Passive Surveys**

Troubleshooting coverage and performance problems will now be easier than before. While performing a passive survey with AirMapper, the AirCheck G2 will now be able to capture the following information, if included on beacon frames:

- a. AP Transmit Power Level
- b. QBSS Channel Utilization
- c. QBSS Station Count

The information will be visible in the data table when a specific survey point is selected on a Link-Live heatmap.

**Note**: Not every AP vendor includes transmit power and QBSS information on the beacon frames.

#### 2. **Connection Test Improvements**

Mistakes happen, so we have made it easier to correct some of them! We have improved the process of changing an incorrect passphrase after you run a Wi-Fi connection test. When a connection test fails because of an incorrect passphrase you will now be given the option to go to the Connection test settings screen directly and change it.

- a. After the connection test fails, select the "Settings" icon on the lower right on the screen.
- b. Enter the correct passphrase and tap the "Apply" button to rerun the test.

#### 3. **New iPerf Test Duration Options**

Sometimes you just need to run an iPerf speed test for more than a couple of minutes. It could be because you are troubleshooting intermittent network performance problems or because you want to measure Wi-Fi speeds around a site without having to start the test every time you move to a new room. Well, now you can!

The following iPerf test duration options are now available on the AirCheck G2:

- a. 20 seconds
- b. 60 seconds
- c. 120 seconds
- d. 600 seconds
- e. 3,600 seconds (One hour!)

#### 4. **Improved Packet Capture Workflow**

No wired ethernet connection available? No problem! You will now be able to upload packet captures collected with an Aircheck G2 to Link-Live using a Wi-Fi connection. After selecting the "Upload" option on the Manage Files screen, just run a Wi-Fi connection test to upload your packet capture to Link-Live through the wireless network.

While using this new functionality please keep the following in mind:

- a. Packet captures will be uploaded to Link-Live using the first available connection, wired ethernet or Wi-Fi.
- b. Packet captures to be uploaded to Link-Live will be saved into internal memory and put on queue until a connection to the internet is available.
- c. A max of 100 files can be on queue to be uploaded to Link-Live. This includes other file types like log files, screenshots, AirMapper surveys, etc.

**Note:** Packet capture upload speed will depend on your internet connection performance. To prevent data loss, you should always validate that your packet capture shows up on Link-Live before terminating the network connection.

#### 5. **Access Point Name Support for Fortinet**

Identifying specific Fortinet AP's is now easier. The AirCheck G2 will now be able to show Fortinet AP names when they are transmitted on the beacon frames.

#### 6. **Larger Keys on the Input Keyboard**

The keys on the input keyboard have been enlarged, making it easier to enter comments, passphrases, etc.

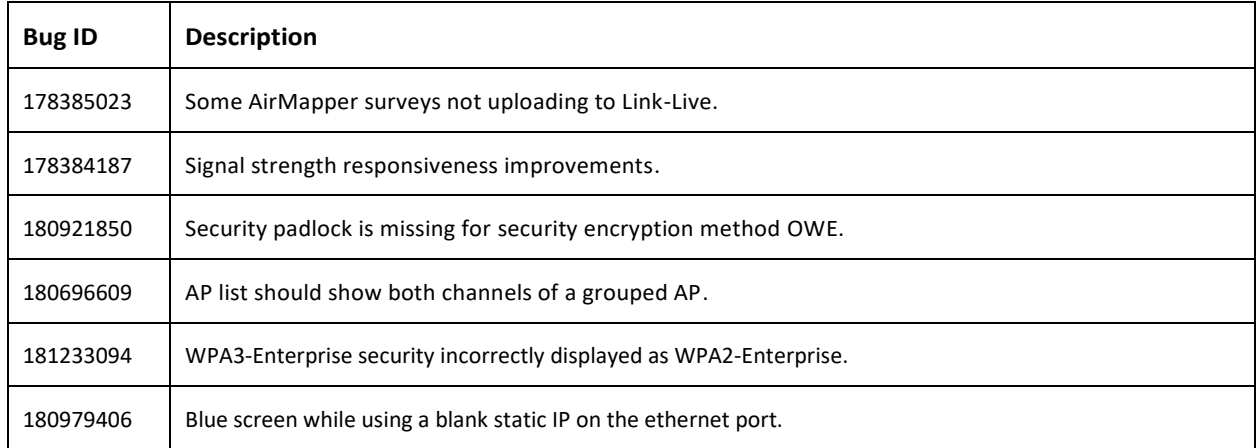

### <span id="page-2-0"></span>Version 5.2 BugFixes

## Frequently Asked Questions (FAQs)

For a list of FAQs and answers, as well as other knowledge base articlesfor AirCheck G2, Link-Live and AirMagnet Survey PRO, please visit [https://support.netally.com/kbhome/.](https://support.netally.com/kbhome/)